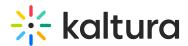

## Chatandcollaboration module for Events

Last Modified on 09/10/2025 4:16 pm IDT

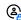

This article is designated for administrators.

## **About**

The Chat and Collaboration module activates chat, collaboration, and other interaction tools in your application through a right-hand sidebar.

## Configure

1. Go to your Configuration Management console and click on the Chatandcollaboration module. You can also navigate to it directly using a link: https://{your KMS URL}/admin/config/tab/chatandcollaboration.

| ModulesCustom / core / eventplatform |
|--------------------------------------|
| Agenda                               |
| Chatandcollaboration                 |
| Chatandcollaborationadmin            |
| Eventplatformcore                    |
| Invitecodes                          |

The Chatandcollaboration page displays.

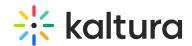

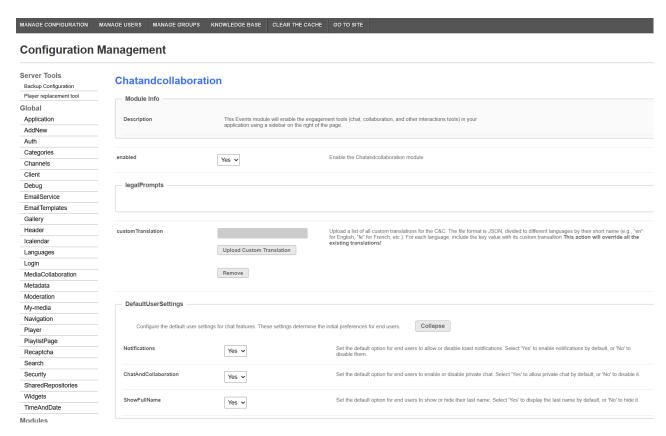

## 2. Configure the following:

enabled - enable the module

**legalPrompts** - The legal text that will be shown in the case you decide to enable the legal prompt functionality in C&C Admin

- language The legal text can be localized per the KMS language and multiple legal texts can be uploaded.
  (not mandatory for the module changes to be saved but mandatory for the widget to load on site)
- legalPrompts Upload legal text or Remove the legal text.

**customTranslation -** Upload a list of all custom translations for the C&C. The file format is JSON, divided to different languages by their short name (e.g., "en" for English, "fe" for French, etc.). For each language, include the key value with its custom translation. This action overrides all the existing translations.

**defaultUserSettings** - The default values for each user setting (**Notifications**, **ChatandCollaboration** & **Show Full Name**)

 $\begin{tabular}{ll} \textbf{default Channel Moderation} - Select 'Yes' to enable Q\&A threads on channel pages. \\ Choosing 'No' will disable the Q\&A \\ \end{tabular}$ 

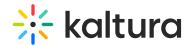

**default Entry Moderation** - Select 'On' to enable Q&A threads on entry pages, 'Off' to disable them, or 'According to schedule' to enable Q&A based on the media schedule.

**usersSearch** - The field enables users to have a search input in the chat widget and search for other users in the instance to connect and chat with each other. Select on or off.

**usersChat** - The field enables the users 1:1 chat on the instance. With the 1:1 chat, users will be able to chat with each other. Select on or off.

**channelGroupChat** - The field enables the group chat for all channels on the instance. You can decide either to disable the group chat or enable it with one of two possible views, the comments thread, and the group chat view. Select Disabled, Comments or Group Chat.

**entryGroupChat** - The field enables the group chat for all entries on the instance. You can decide either to disable the group chat or enable it with one of two possible views, the comments thread, and the group chat view. Select Disabled, Comments or Group Chat.

**toastTimeout** - the value in milliseconds that the toasts will be shown on screen before they are automatically removed.

**excludePath** - To exclude a specific page or pages insert the full url or part of it (with or without the domain name). To exclude specific entry or category insert its Id.

**enableWithNoCookieConsent** - Should be set on yes/no based on the customers' cookie policy and usage in the event.

**assistant** - Enable the CNC's assistant feature, providing moderators with insights and suggestions during the session.

**openByDefault** - Set to "yes" to launch the C&C in an 'open' state by default to all users. The tool will be opened on the first element in the list automatically. Users will still be able to close the tool manually.

**liveStageSvgIcon** - Upload a custom SVG icon file to replace the "Live chat" icon.

**allowMultipleContextThreads** - This field enables configuring the chat with the moderator (Q&A tab) thread. Admin can choose between maintaining a single conversational thread or multiple conversation threads per user. Multi-thread moderation is the default option in the configuration.

3. Click Save.